## Adding Piazza to edX

It's very simple to integrate Piazza with edX. In fact, it will probably take you about 5 minutes!

Two pieces of information are needed to complete the setup:

- Consumer Key: piazza.sandbox
- Consumer Secret: test\_only\_secret
- Launch URL: [https://piazza.com/connect](https://www.google.com/url?q=https%3A%2F%2Fpiazza.com%2Fconnect&sa=D&sntz=1&usg=AFQjCNHKM-XoU3onvjzIPo4vu8evzlZt8A) (must be https)

Please contact integrations@piazza.com to receive a key and secret for your school when you're ready to use the integration for real classes (it's free). **The key above is for testing purposes only.**

Please contact us if you have any questions about using Piazza with edX. You can read more about the integration here: [https://piazza.com/lti](https://www.google.com/url?q=https%3A%2F%2Fpiazza.com%2Flti&sa=D&sntz=1&usg=AFQjCNH9MYzMLpYmbfUMC4DJDtU-g6Wmhg)

## Steps

- 1. Log in to edX Studio.
- 2. Click **Settings** > **Advanced Settings**.

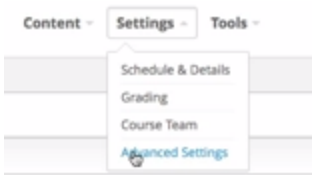

- 3. Locate the **advanced\_modules** policy key and enter **"lti"** into the value field.
	- Note: If you have multiple modules, separate the values with commas.

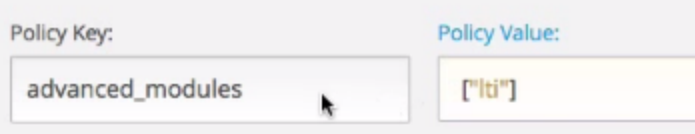

- 4. Locate the **lti\_passports** policy key and enter **"piazza\_id:<key>:<secret>"**, where the key and secret values are the ones provided to you from [integrations@piazza.com.](mailto:integrations@piazza.com)
	- Example value: ["piazza\_id:piazza.sandbox:test\_only\_secret"]

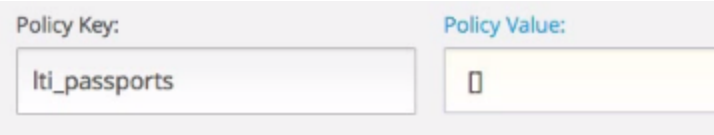

5. Return to your content **content** area and create a new section called **Discussion**.

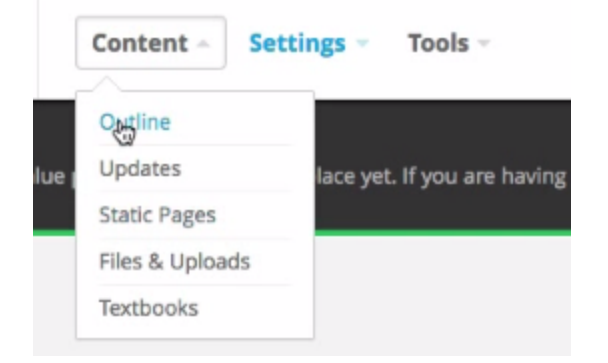

6. Create a new **unit** and **Add New Component > advanced > LTI.**

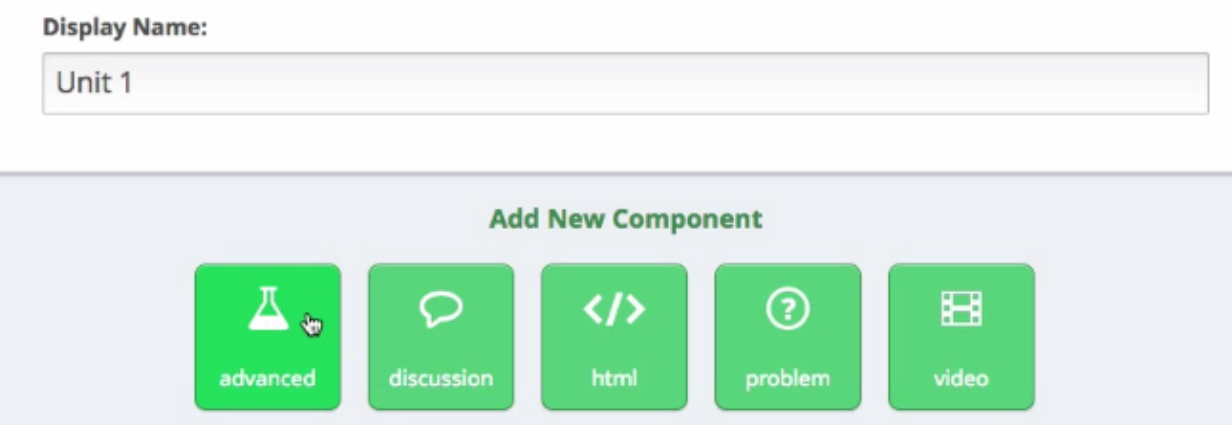

7. Choose **edit** on the new LTI component to configure it to launch Piazza.

## **Display Name:**

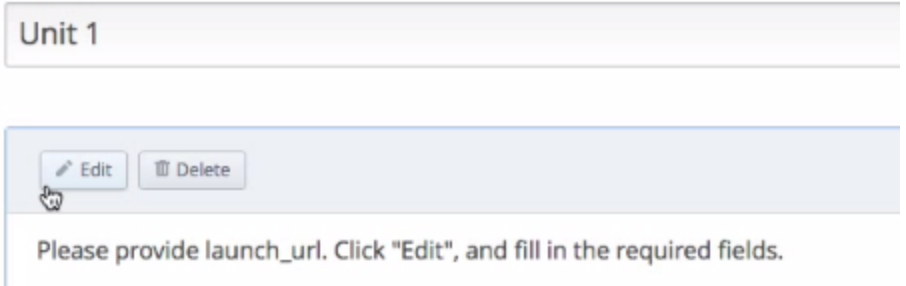

- 8. Enter the following values into the edit form and then **save**.
	- Display Name: **Piazza**
	- custom\_parameters > + Add: **context\_id=<a unique string for your class>**
		- i. You must choose the value for your context\_id. Any edX class sharing the same context ID will be permanently linked to a single Piazza class, so be sure to choose a string that is unique to your class. For example: stanford\_networking\_winter14.
	- launch\_url: **[https://piazza.com/connect](https://www.google.com/url?q=https%3A%2F%2Fpiazza.com%2Fconnect&sa=D&sntz=1&usg=AFQjCNHKM-XoU3onvjzIPo4vu8evzlZt8A)**
	- lti\_id: **piazza\_id**
	- open\_in\_a\_new\_page: **True**

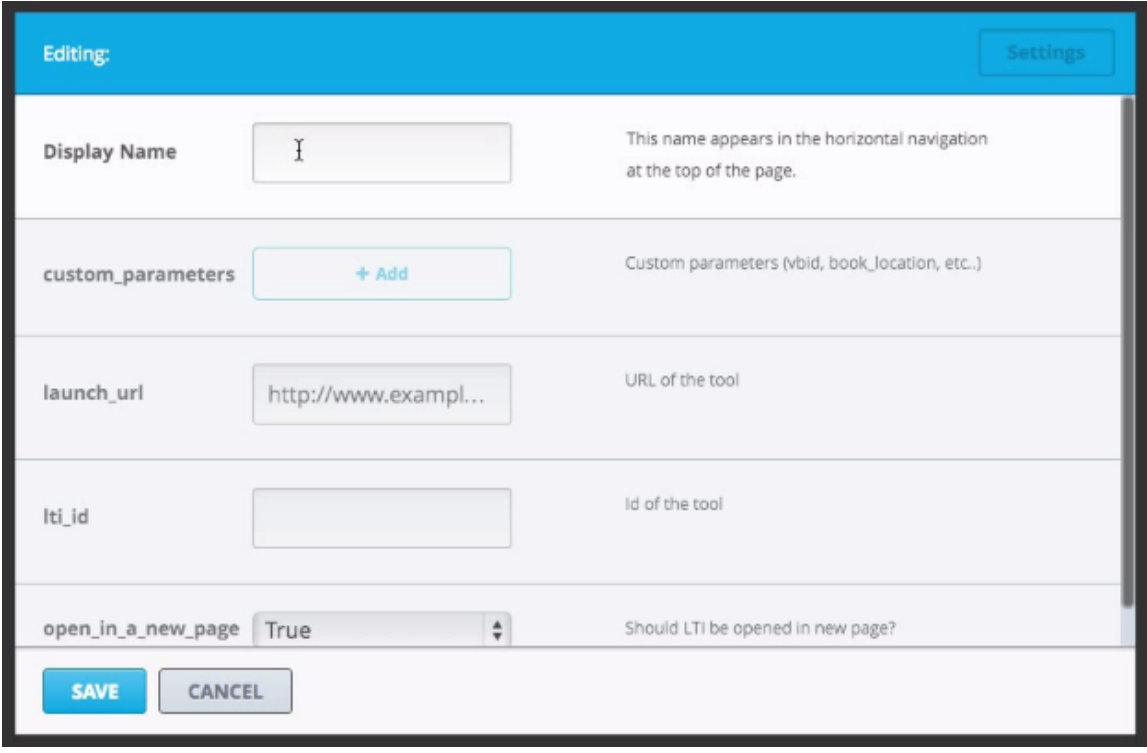

9. Your tool is now configured. Change the unit visibility setting to **public.**

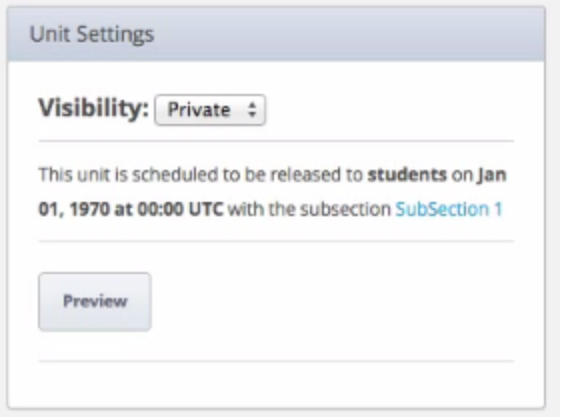

Your edX class is now integrated with Piazza. You may click on the "**View resource in a new window**" button to launch Piazza.

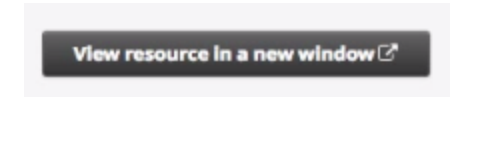

## **Tips**

- 1. At the time of writing, edX has an issue where LTI launches only work correctly in published classes. **Do not attempt to launch Piazza from within Studio.**
- 2. At the time of writing, edX does not correctly report instructor roles to Piazza. So, in order to finalize your integration, **you must contact [integrations@piazza.com](mailto:integrations@piazza.com) with the name of the Piazza class you want to link your context\_id to.** In the meantime, you will encounter an error screen when you try to launch Piazza.
- 3. You can right-click on the "View resource in a new window" button to copy its link. You may use this link in announcements or any other edX content areas that allow standard hyperlinks. This is an extremely convenient way to direct students to Piazza as it avoids have to instructing them to visit the "Discussion" section of the edX course to click the launch button.